#### Yarmouth Colts Soccer Club - 2021 Fall Travel Season - Registration Process

### [https://system.gotsport.com/programs/246681C47?reg\\_role=player](https://system.gotsport.com/programs/246681C47?reg_role=player)

**PLEASE NOTE: in the following screen shots, it says "Yarmouth Colts Fall Soccer 2020"…I am just reusing the screen shots from last year because it is basically the same process. The only difference is in the "FORMS" section and I have made a note about it below with a new screen shot.**

This registration process, and the system.gotsport.com platform used for it (aka website), are new as of last year. If you registered last year with the Yarmouth Colts Soccer Club, you used this new platform and the process for this year is almost identical. You can click on the link above and proceed to Step 4.

If this is your first time registering with the Yarmouth Colts Soccer Club, or first time in 2 years, you will need to create a new account. The old system login credentials (from gotsport.com) will not work. Once you have created the account, you can add/register player(s). The benefit of this system is you can have multiple players on one account as opposed to having an individual account for each player.

Here is how you create the initial account:

#### **Step 1**

Using the link above, bring up main page of system.gotsport.com for the Colts

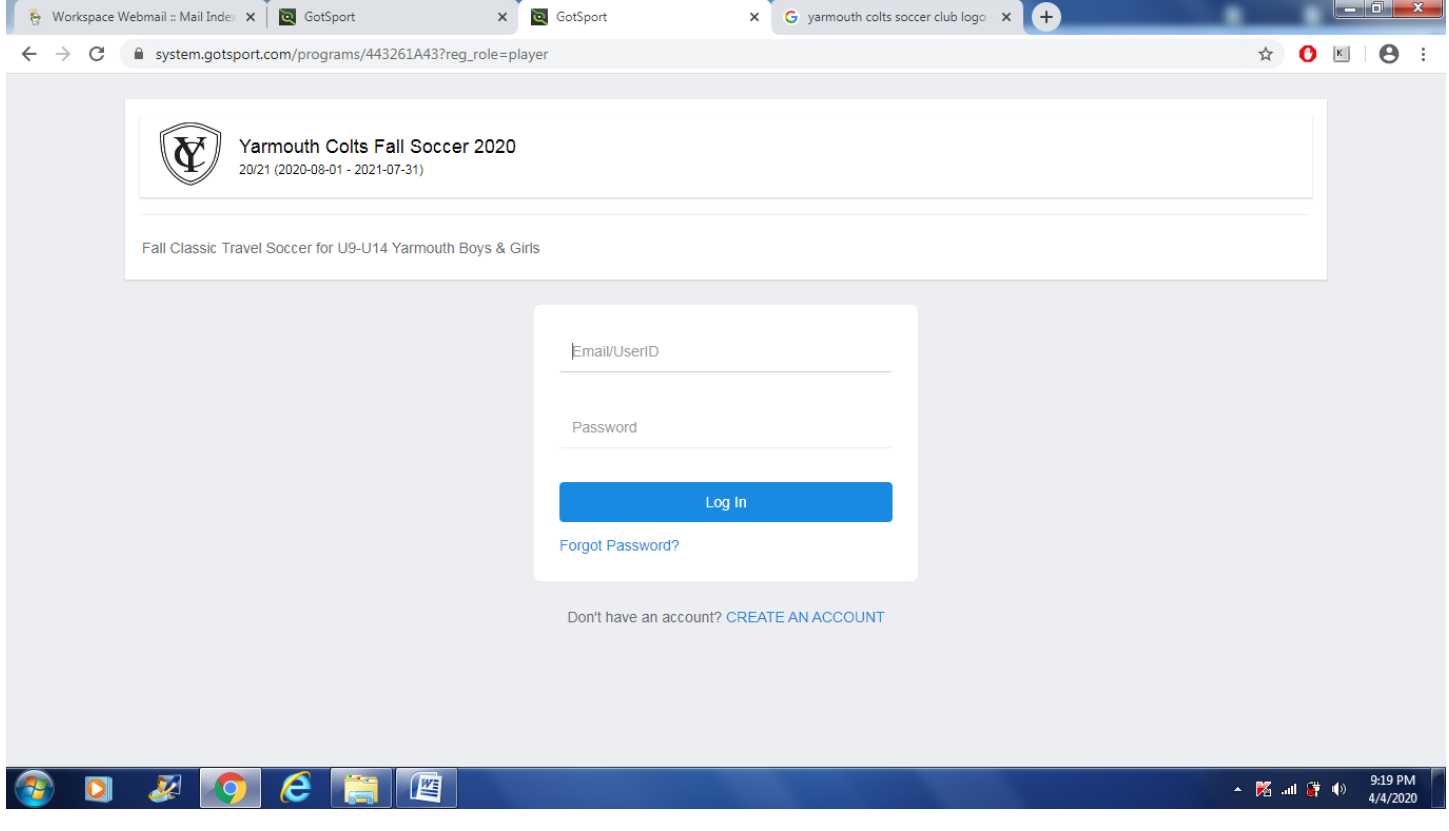

### **Step 2**

Click on "CREATE AN ACCOUNT" on the bottom of the page

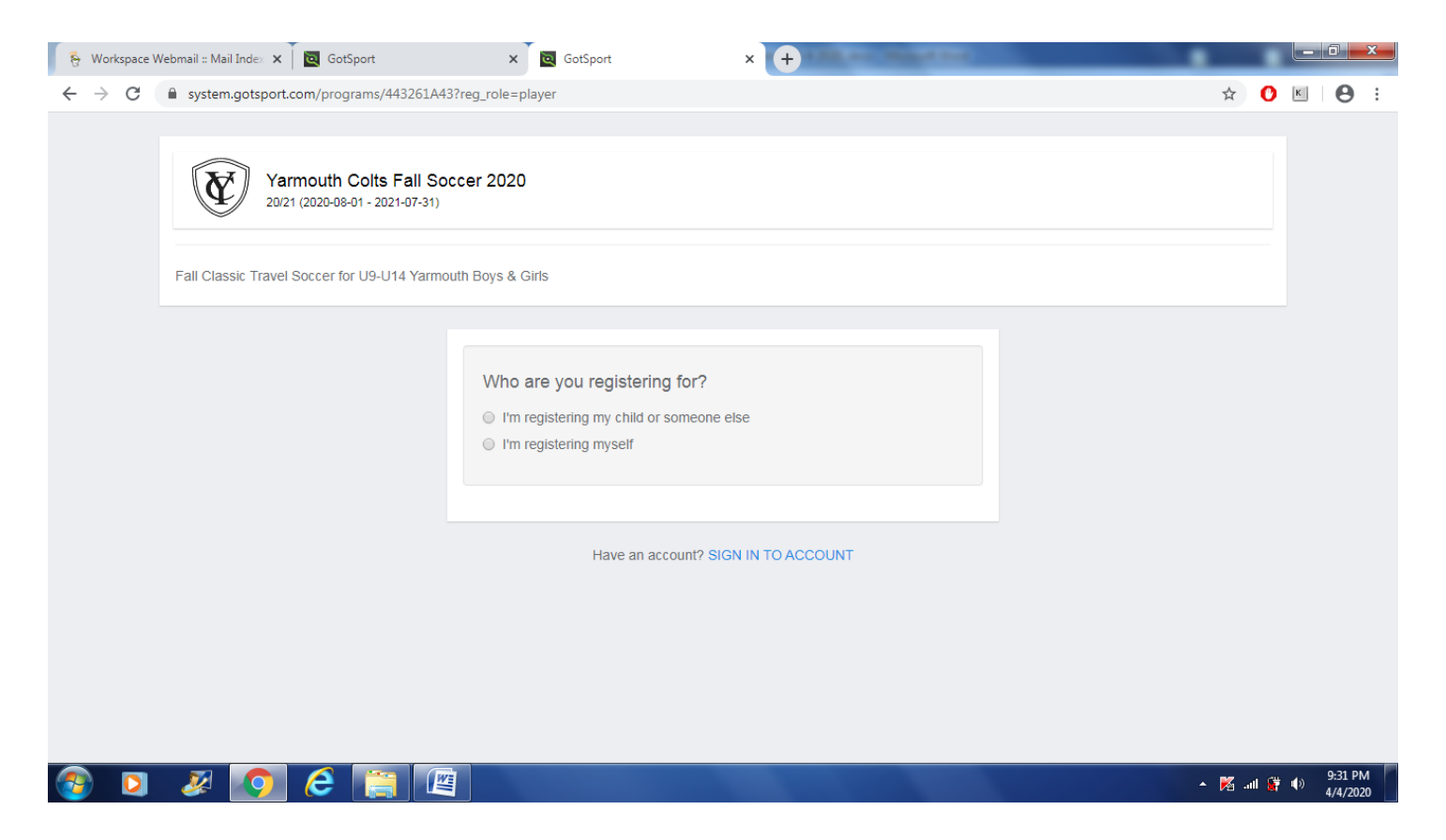

Check option "I'm registering my child or someone else" and begin to fill out the information and click "Sign Up". NOTE: you can create a specific login ID, or use your email address as the login ID.

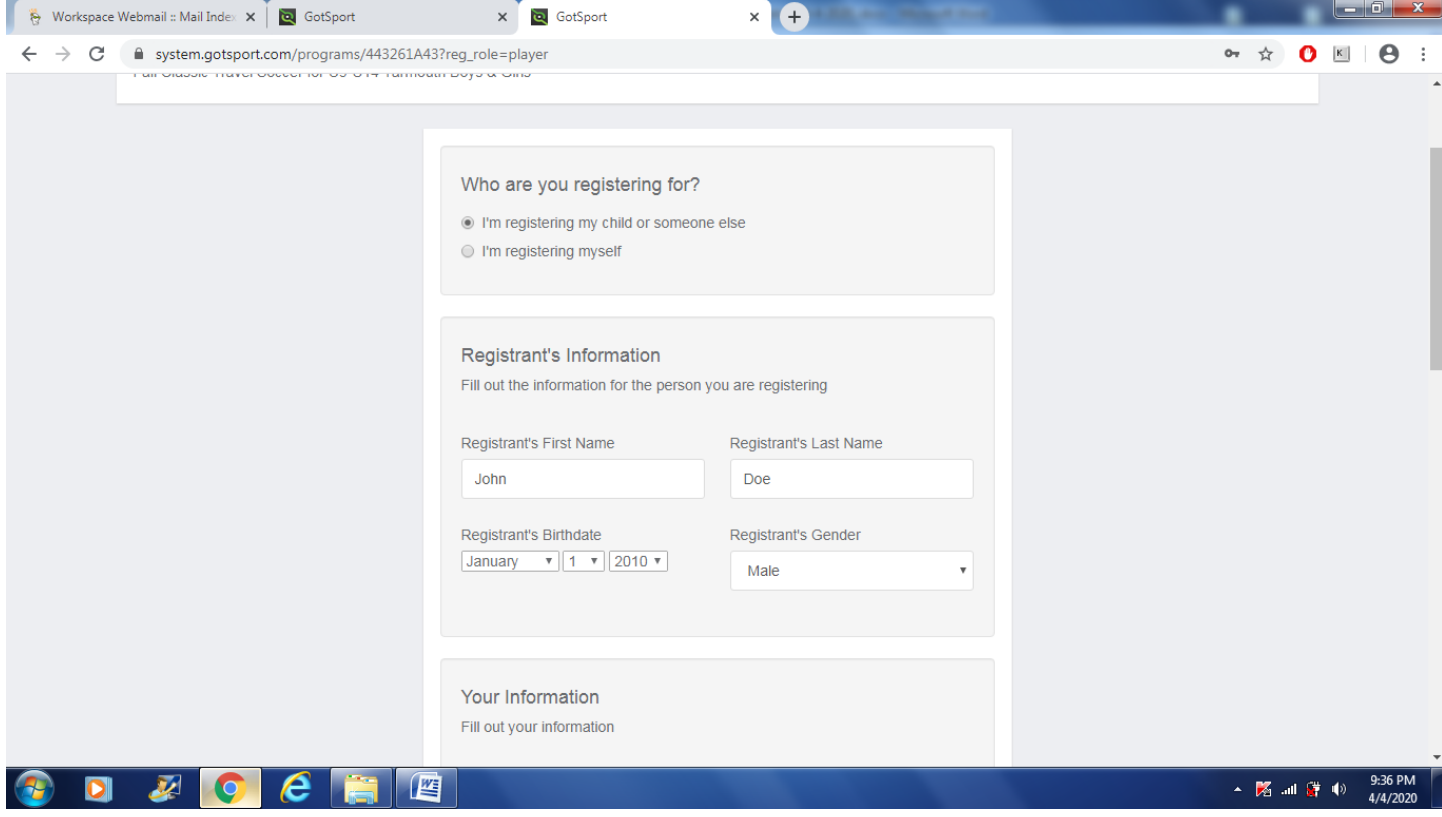

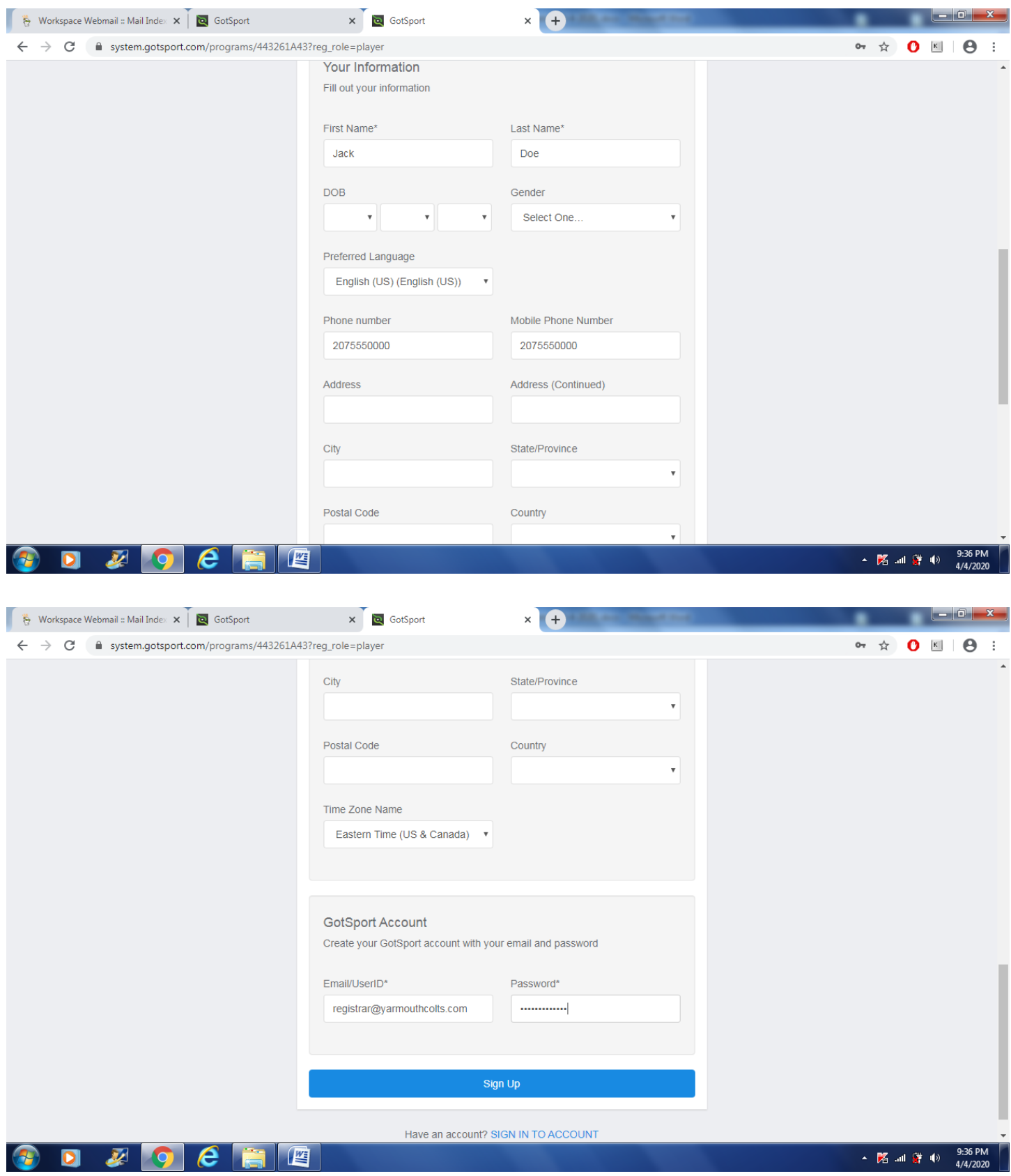

You have now created an account for a player, you must register them for the appropriate league/program. Click "Register" beside the name of the player you wish to register and select "Player" from drop down arrow. In the example below, John Doe is the player and Jack Doe is the parent.

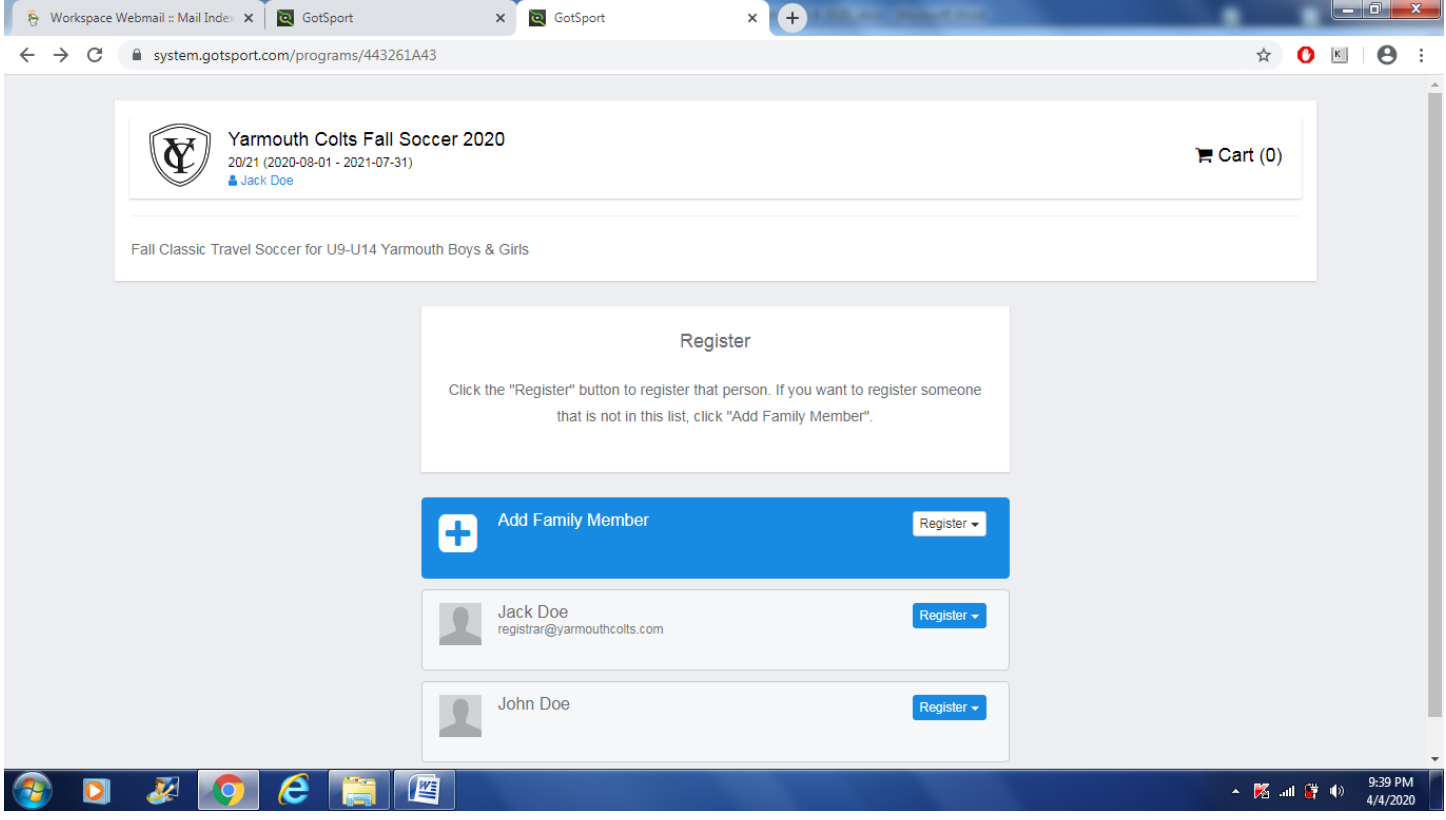

If this is a registration of returning player, please verify the existing information is correct. Otherwise, if new player, then please fill out the information and you have to select Country before you can select State/Province, click "Save"

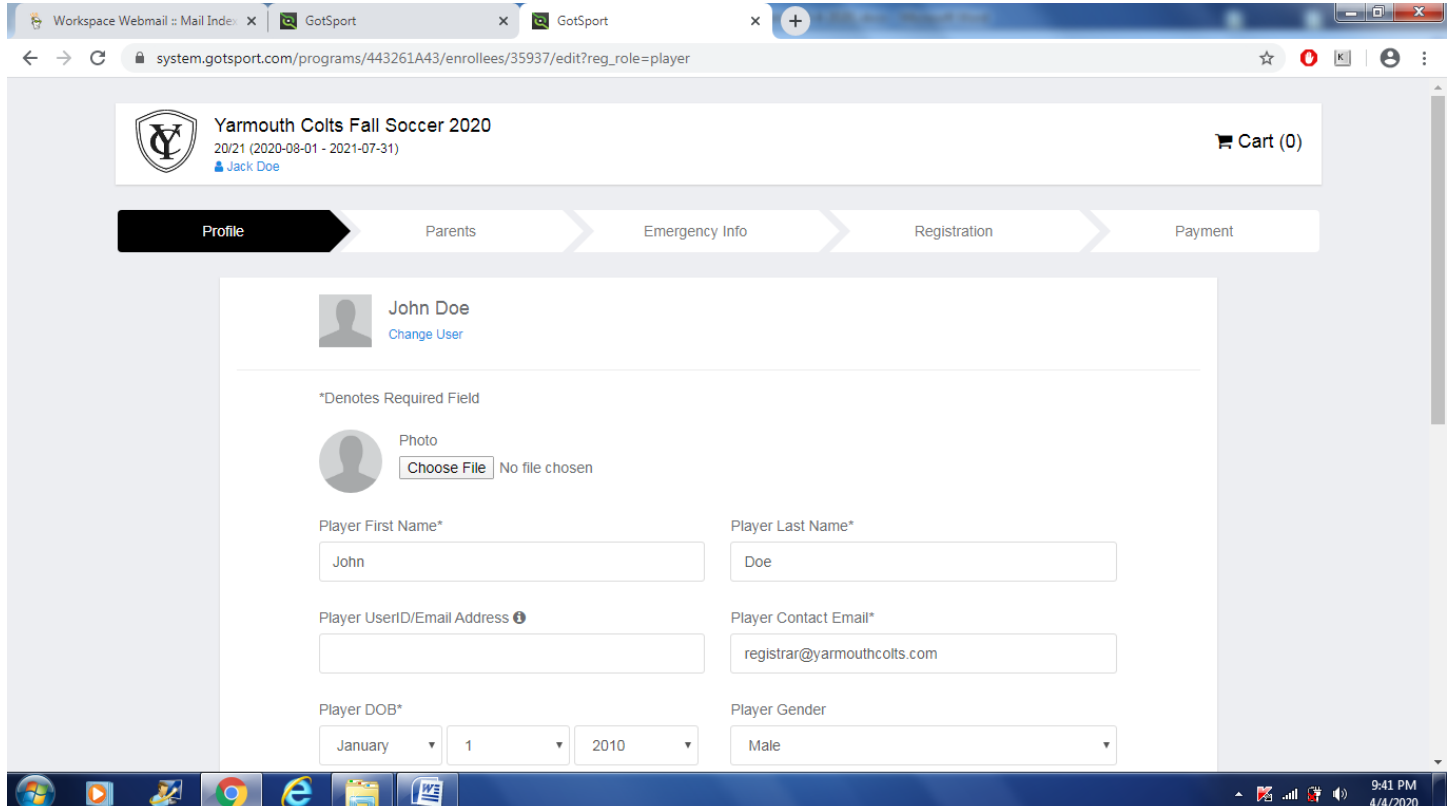

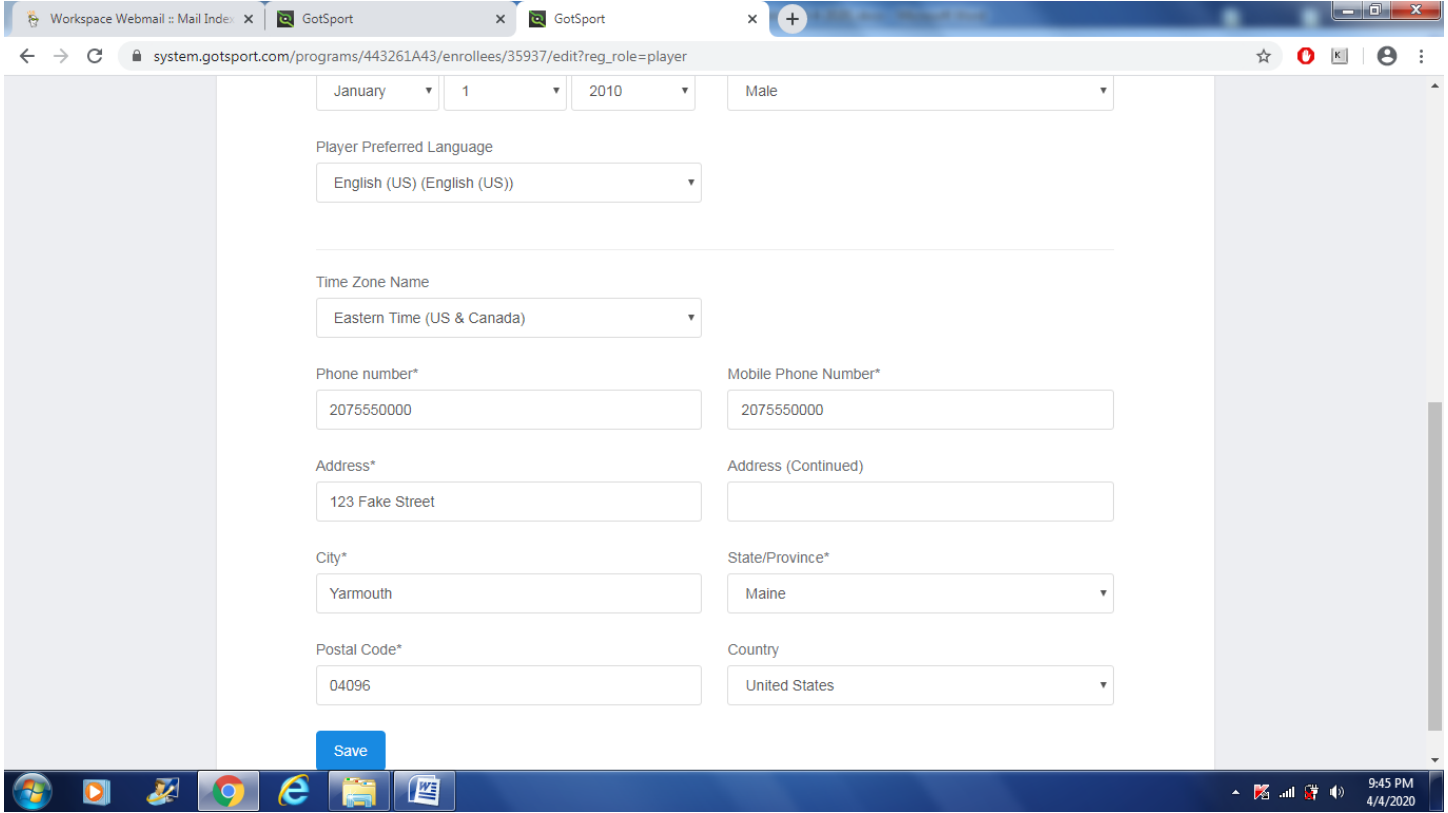

## Click on "Continue" once all of the parents/guardians have been entered

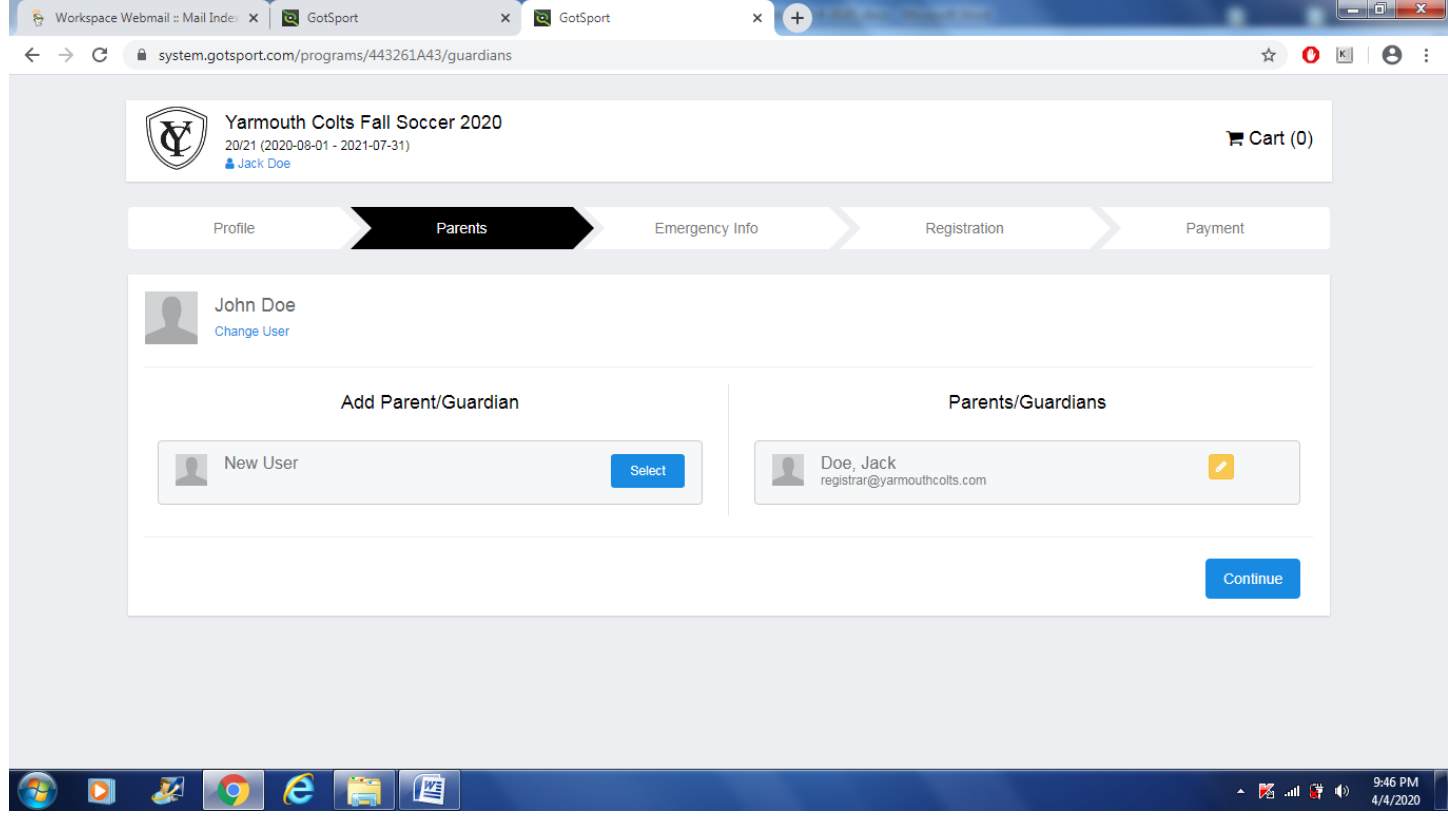

# **Step 7**

Fill-out Enter Emergency Contact and Medical information sections. Fill-out Physician and Insurance information if readily available. Click "Continue"

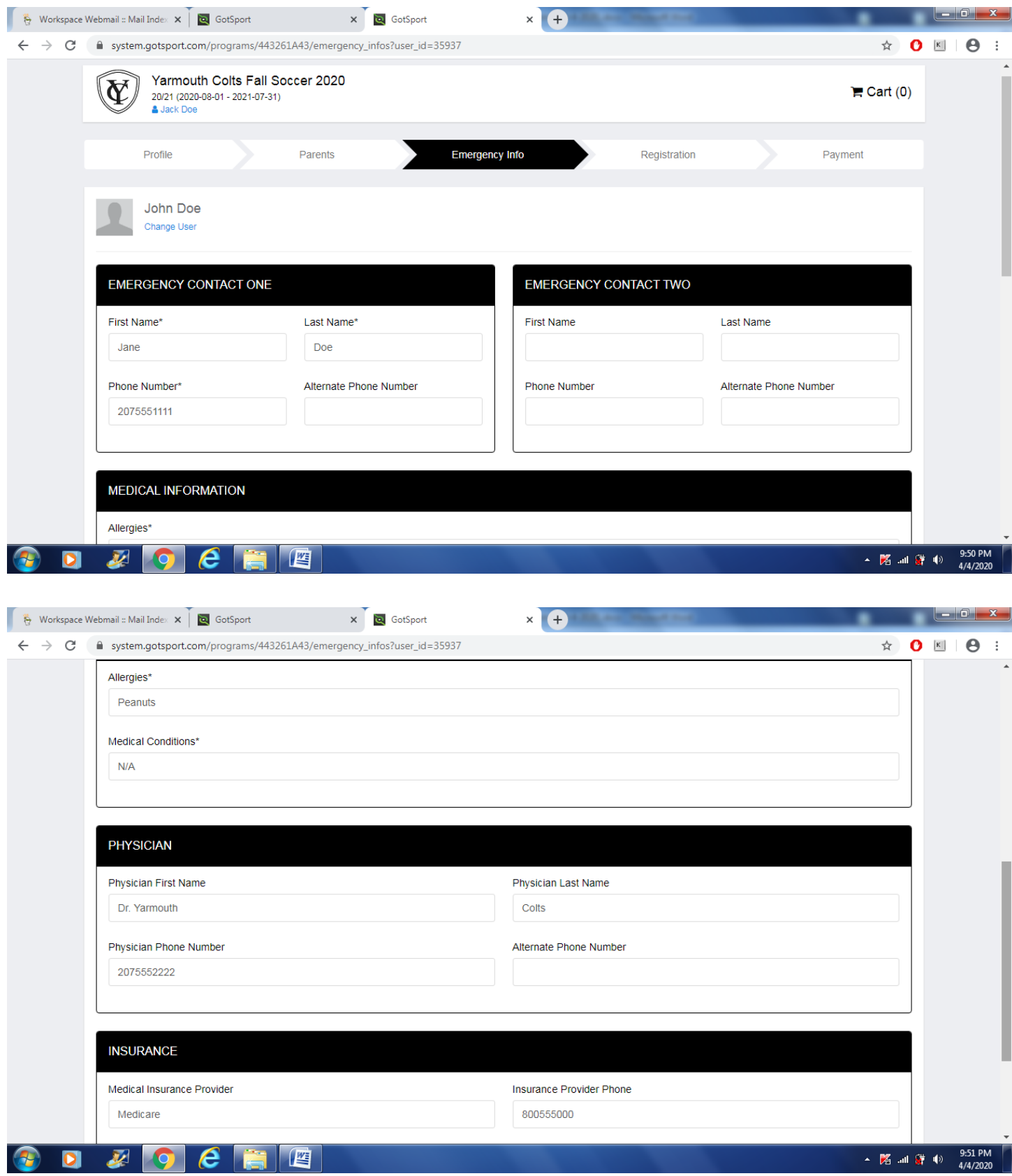

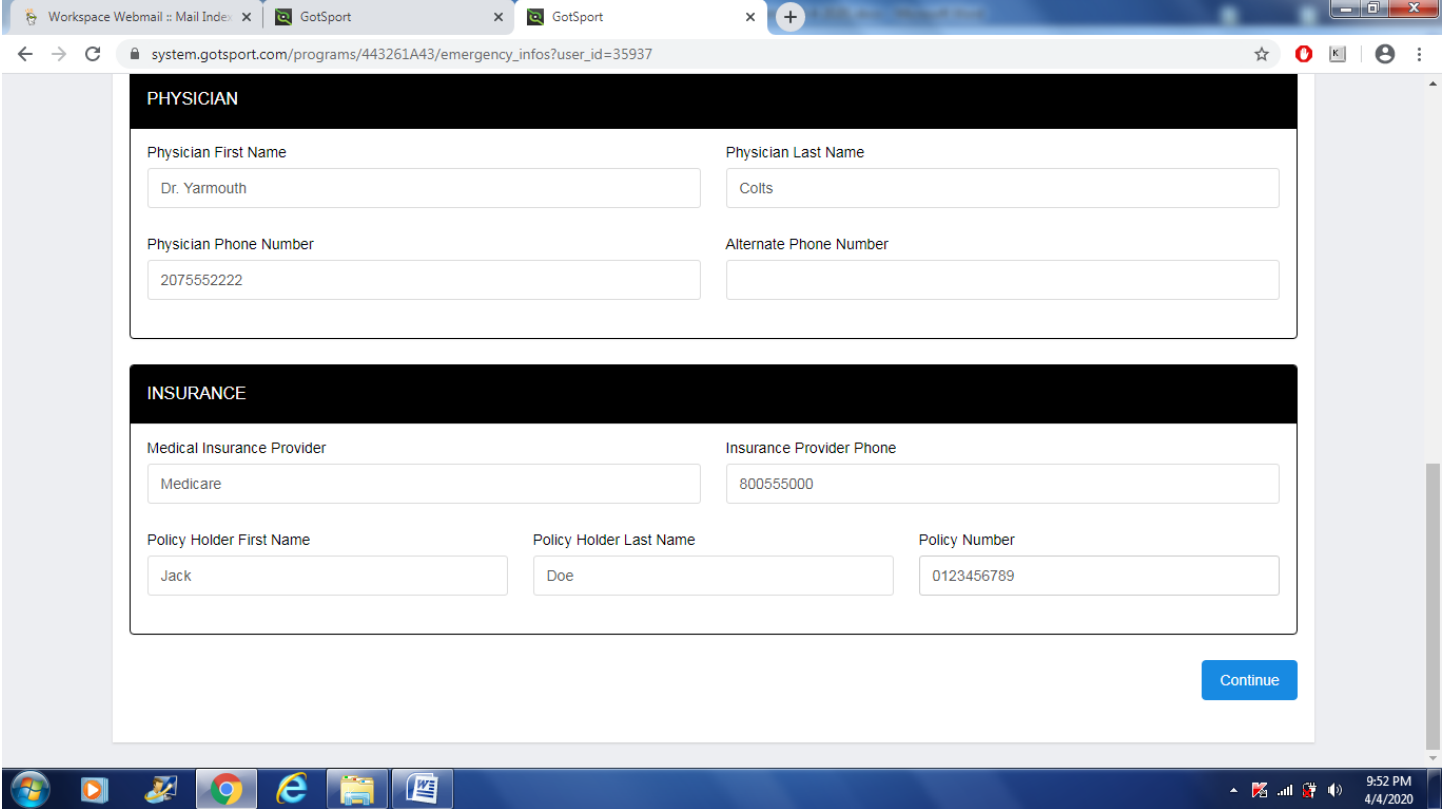

**NOTE: this section is slightly different than 2020 Fall Travel registration. Besides the Soccer Maine Medical Release Form, there should be a "2021 YC COVID19 WAIVER" from the Yarmouth Colts Soccer Club and a "COVID-19 WAIVER"**  from Soccer Maine to be signed before registration can be completed.

Click "Start" to complete the form, sign on bottom and click "Save"

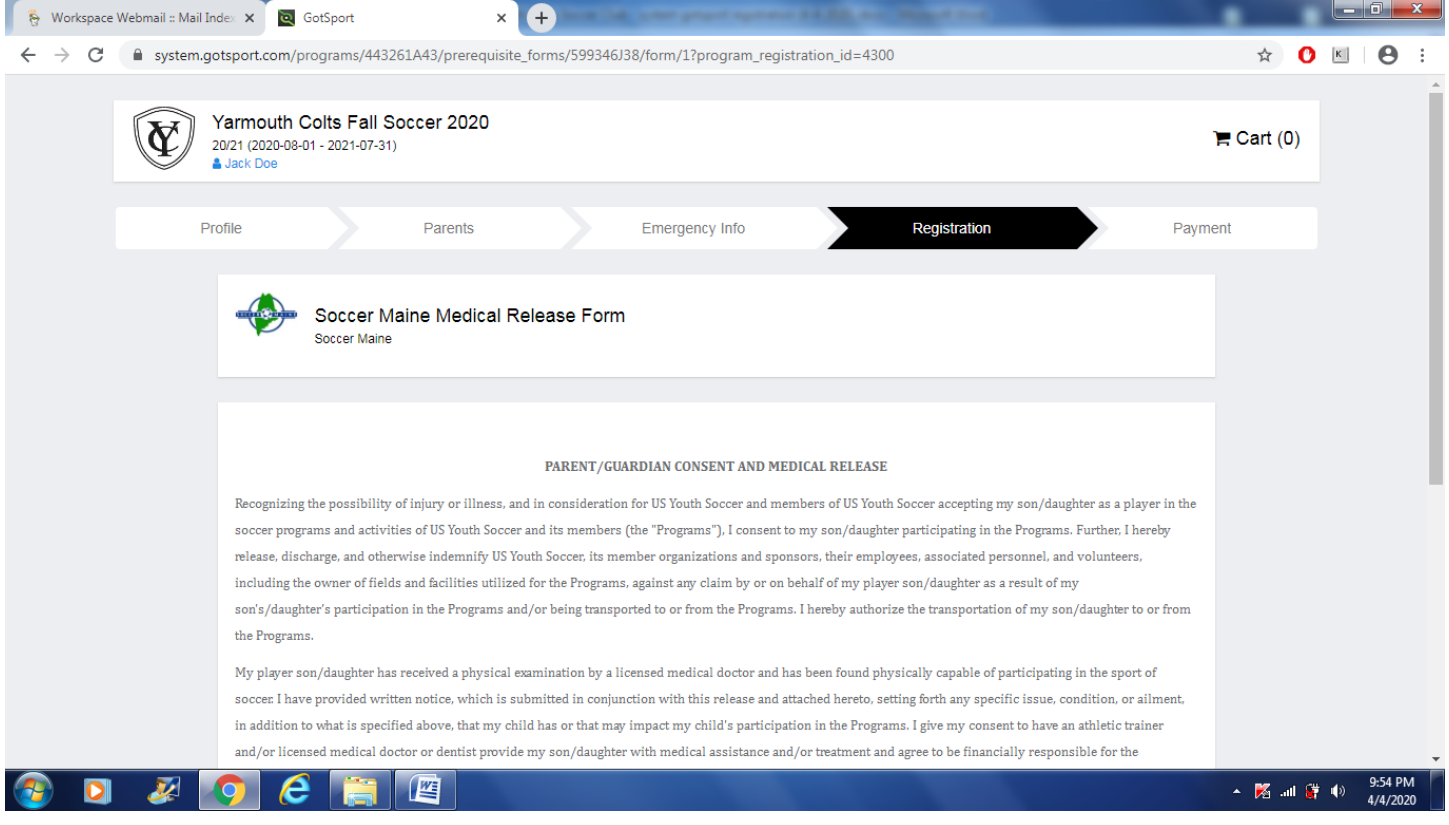

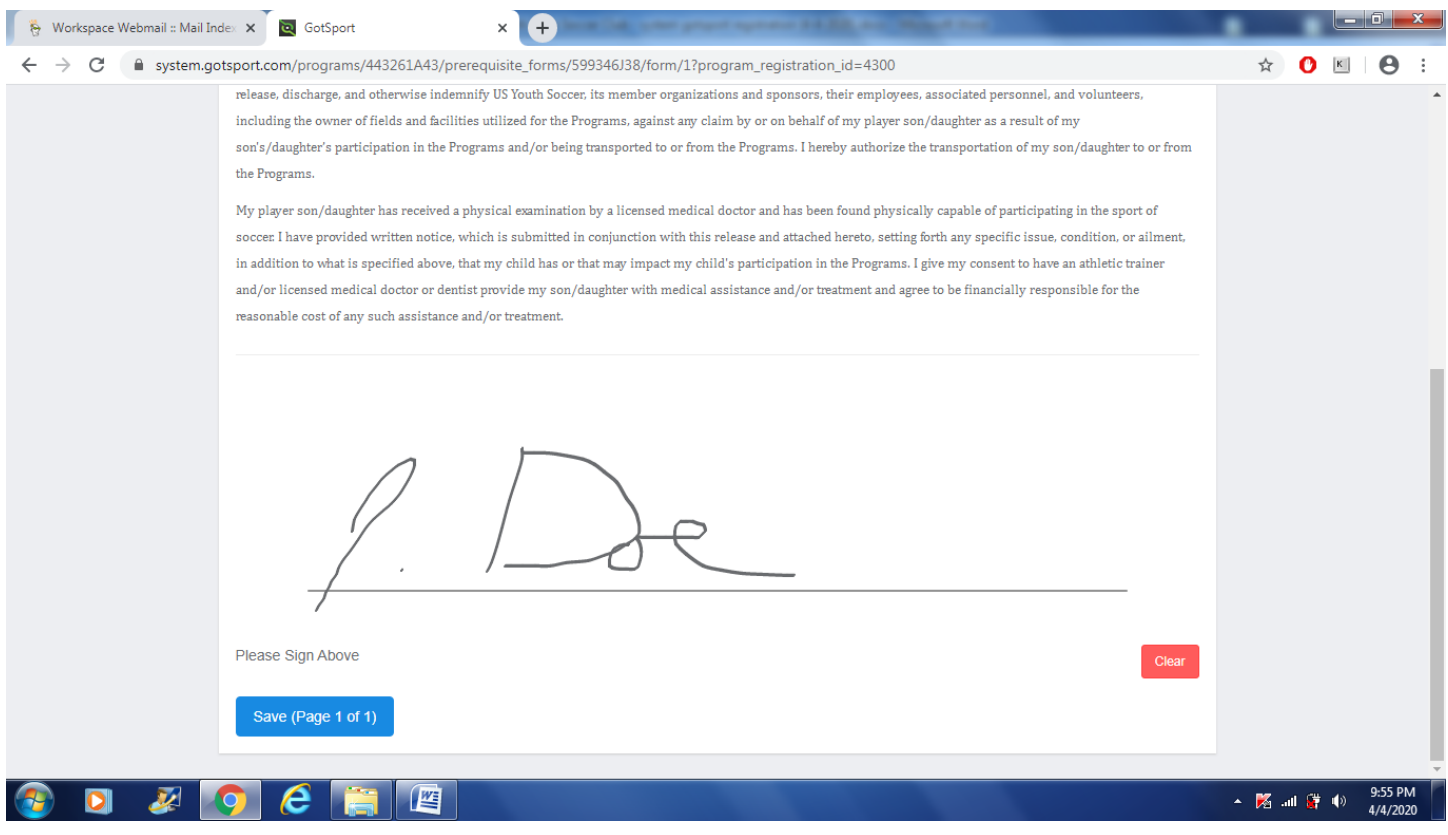

Click "Continue" when Soccer Maine Release Form is completed (the Yarmouth Colts and Soccer Maine forms will be listed here as well)

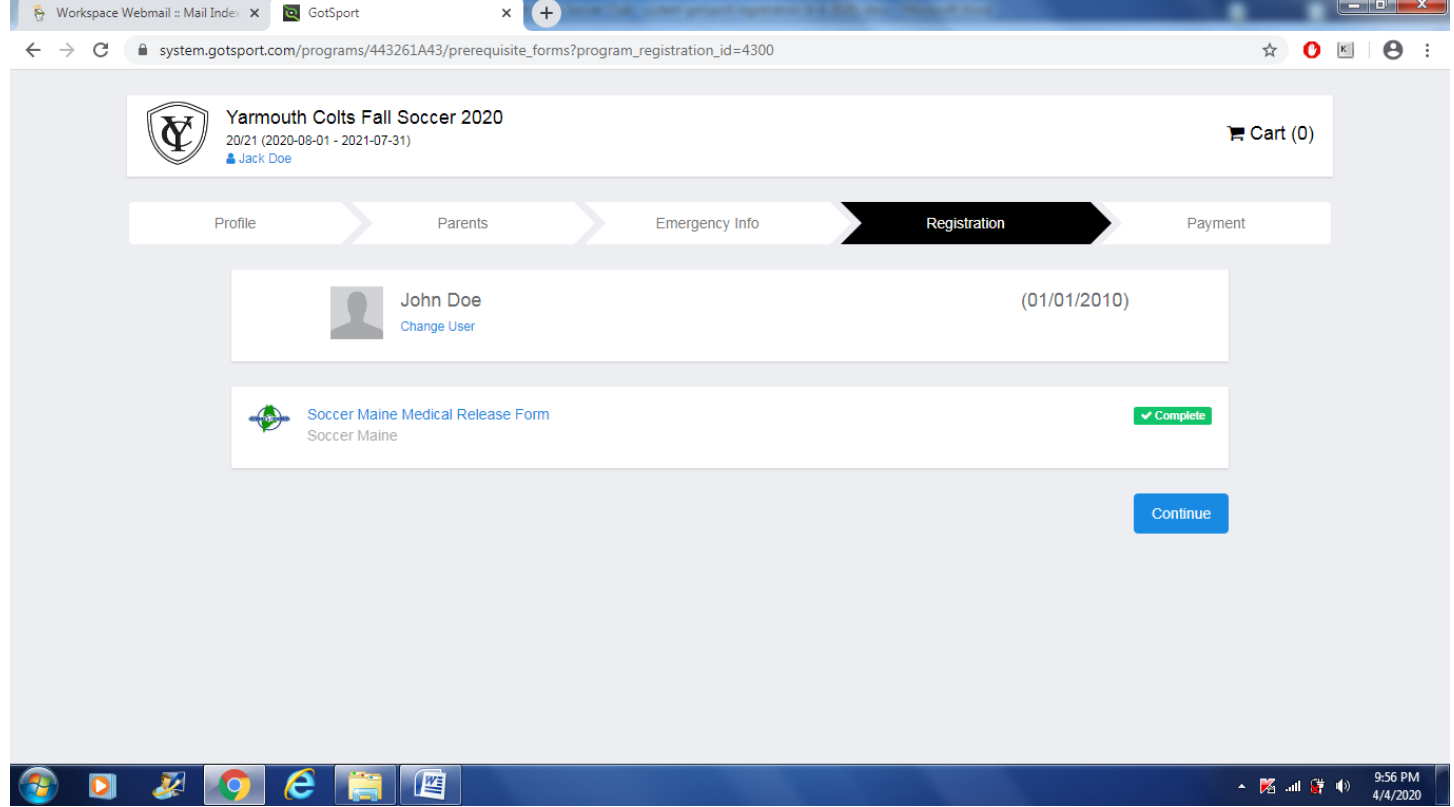

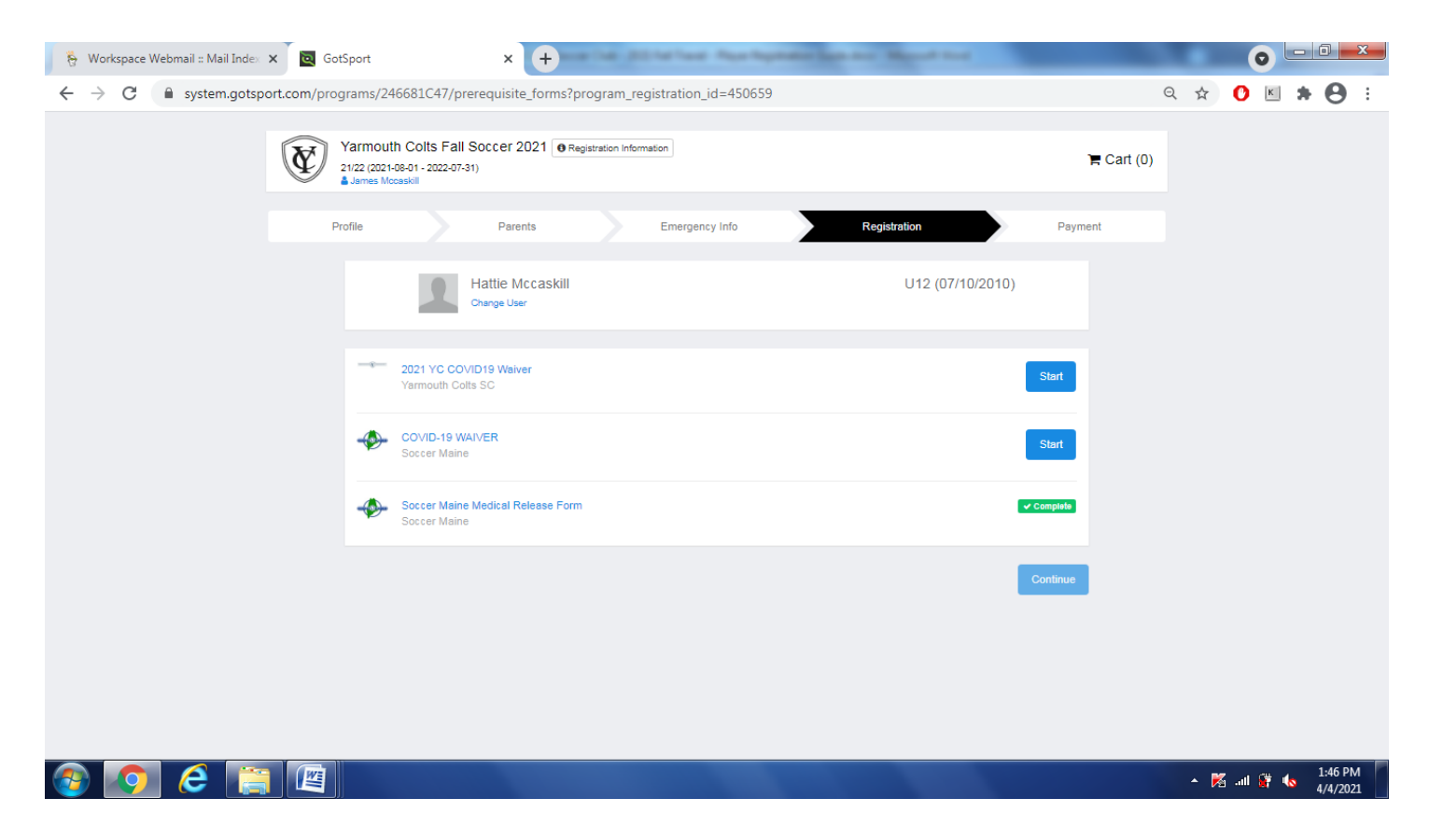

## Click "Select" to choose payment option

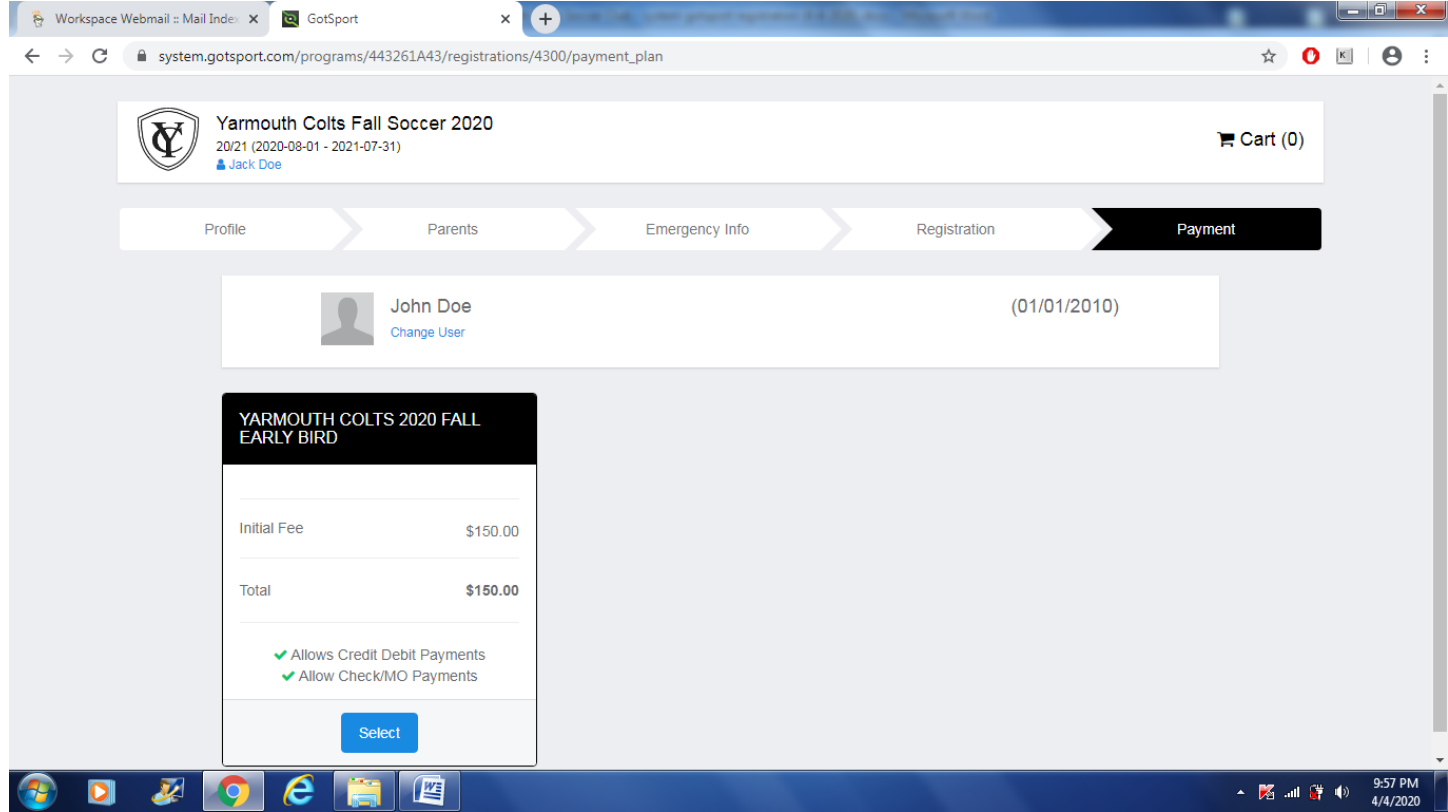

**Step 11**  Click "Checkout"

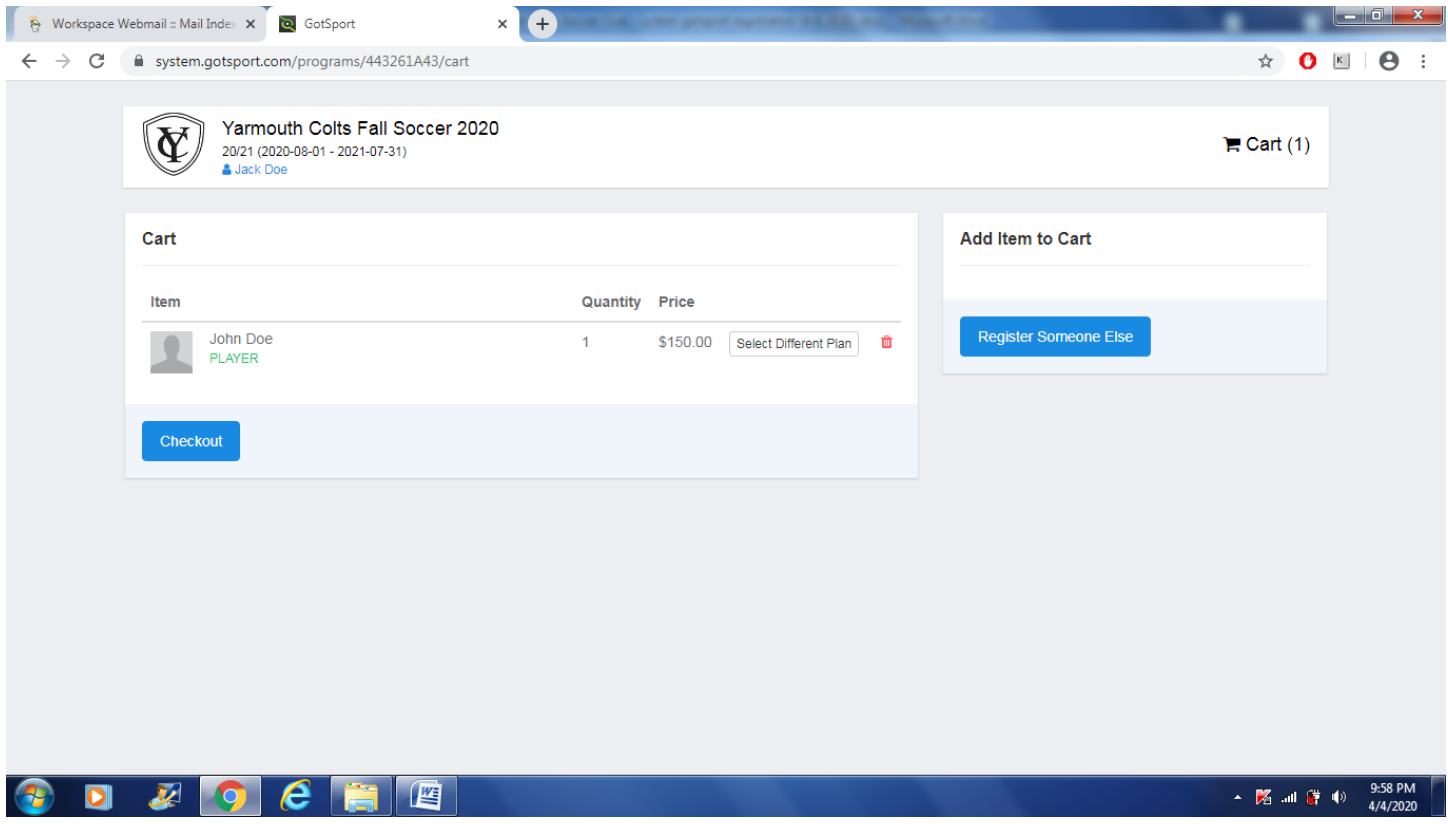

Check box, select payment method and click "Register"

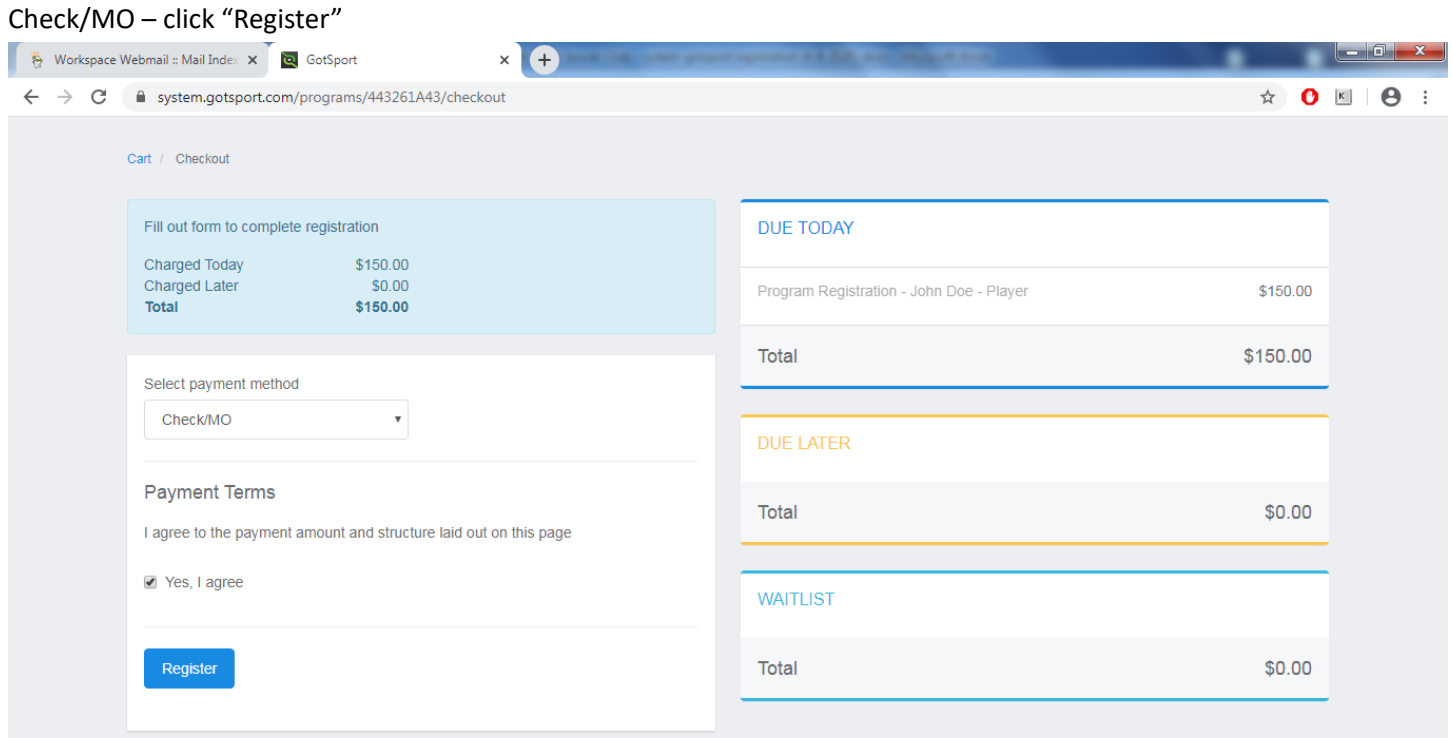

#### Credit Card – fill out information and click "Pay"

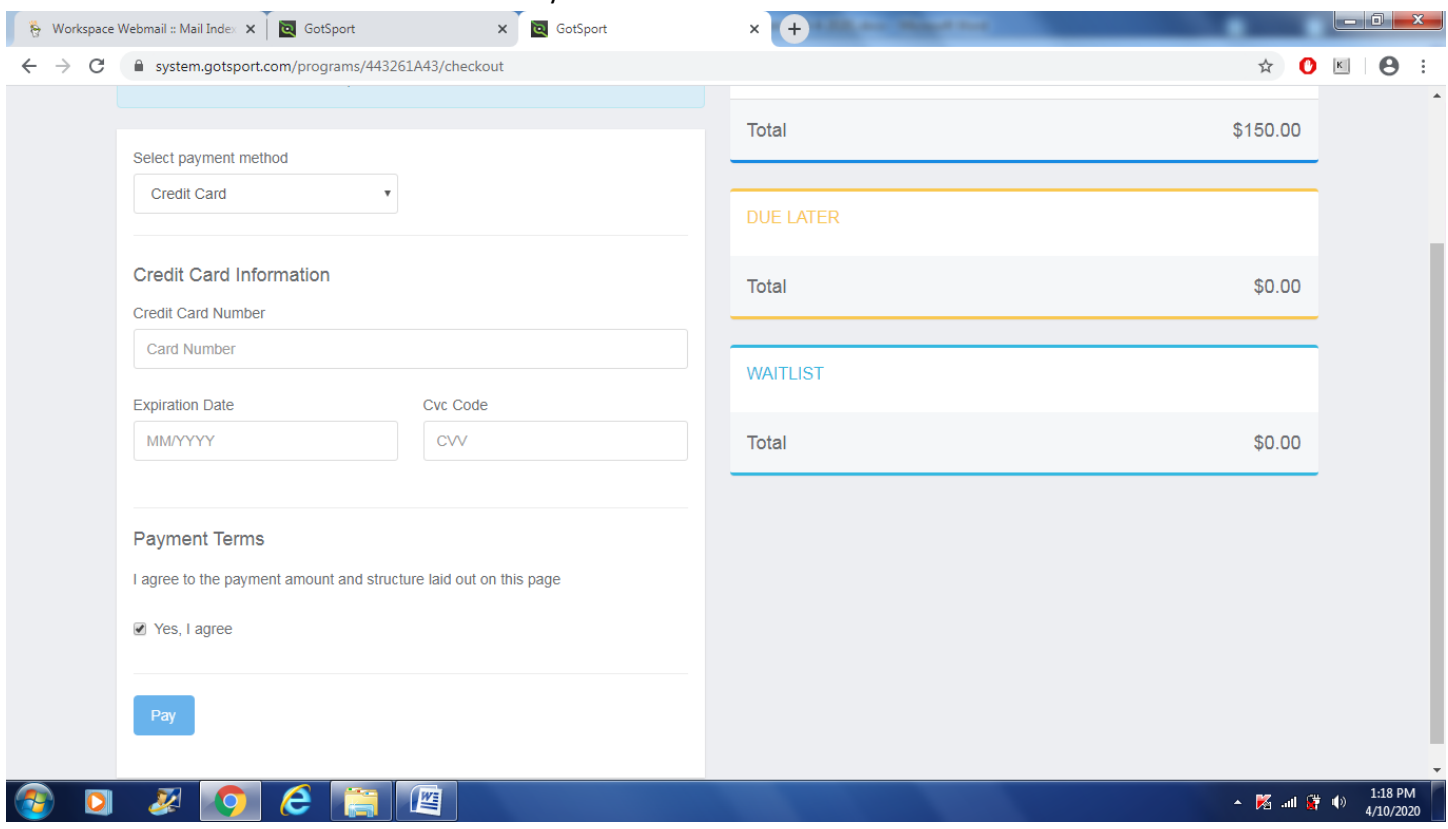

## **Step 13**

Registration is complete. Click "Continue to My Account" to take you to your account.

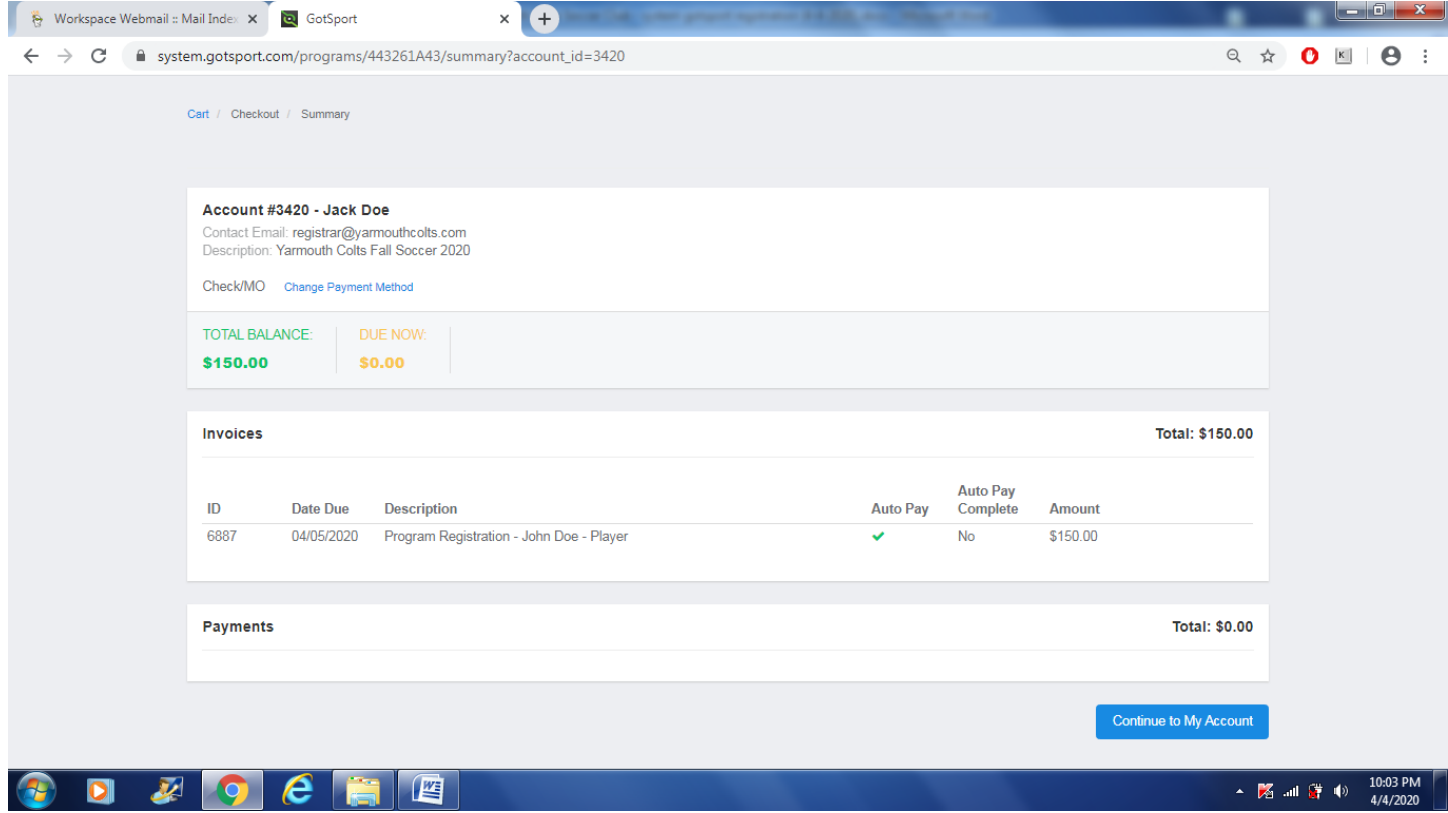

Once in your account, you can sign-out on the top right by clicking on the silhouette and clicking "Logout"

If you run into any issues, or have any questions, please let us know.

[info@yarmouthcolts.com](mailto:info@yarmouthcolts.com)

Thanks!

Yarmouth Colts Soccer Club